# 講演動画作成手順

# [使用ソフト]

- 使用するソフトは講演用に作成されたパワーポイントのみです。
- 別途特殊なソフトはございません。パワーポイントの「ビデオの作成」 機能を利用し動画を作成いただけます。 ※Macintoshでは2019以降のバージョンのパワーポイントでないと 「ビデオの作成」に対応しておりませんのでご注意ください。

- PCのマイク(外部マイクをPCに接続しても可)を利用します。
- PCのカメラを利用して収録してください。

1. 講演に使用するパワーポイントを開く(※パワーポイントのバージョン違いによって若干画面が違う場合がございます)

2.パワーポイントの「スライド ショー」タブをクリックする。

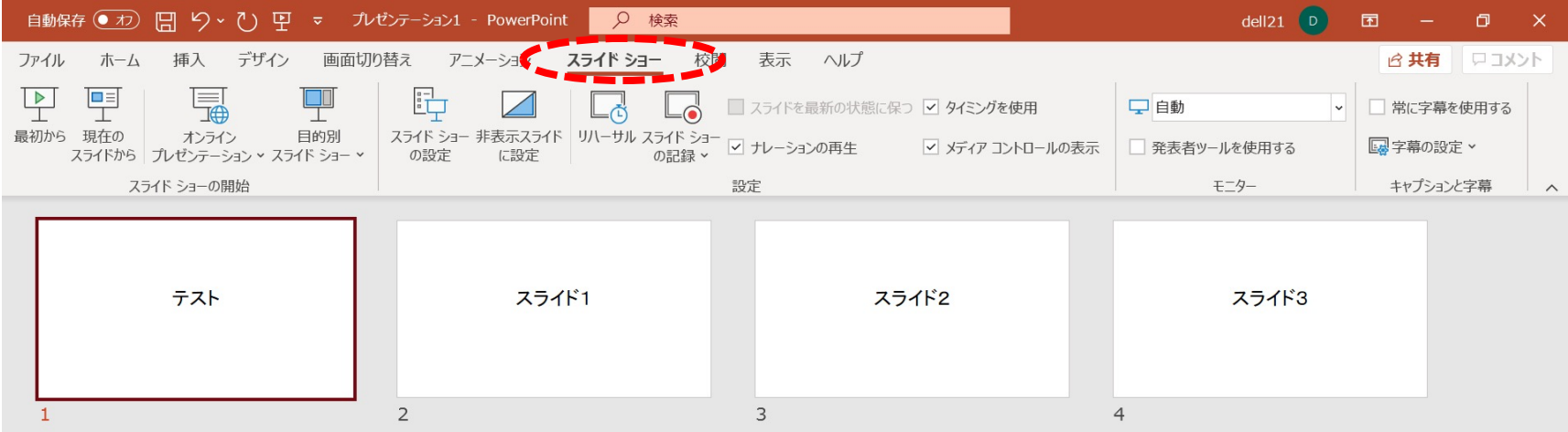

#### 3. スライド1枚目が選択されていることを確認する。

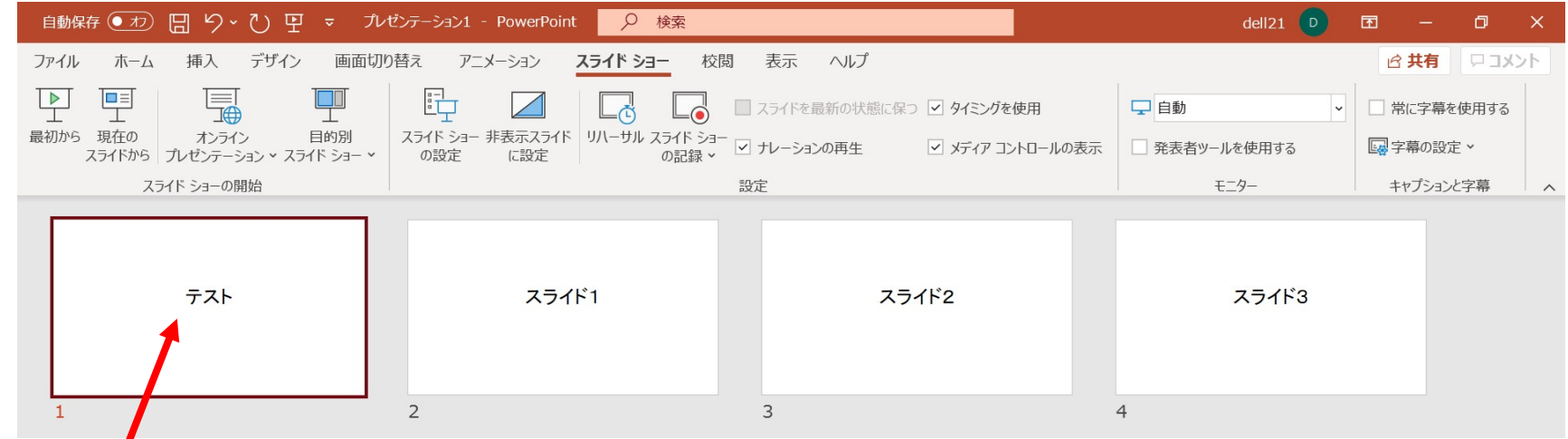

注意!)この次の手順で記録が開始します。別スライドが選択されていた場合、そこからの開始となります。

4.「スライド ショーの記録」をクリックします。 「先頭から記録」をクリック

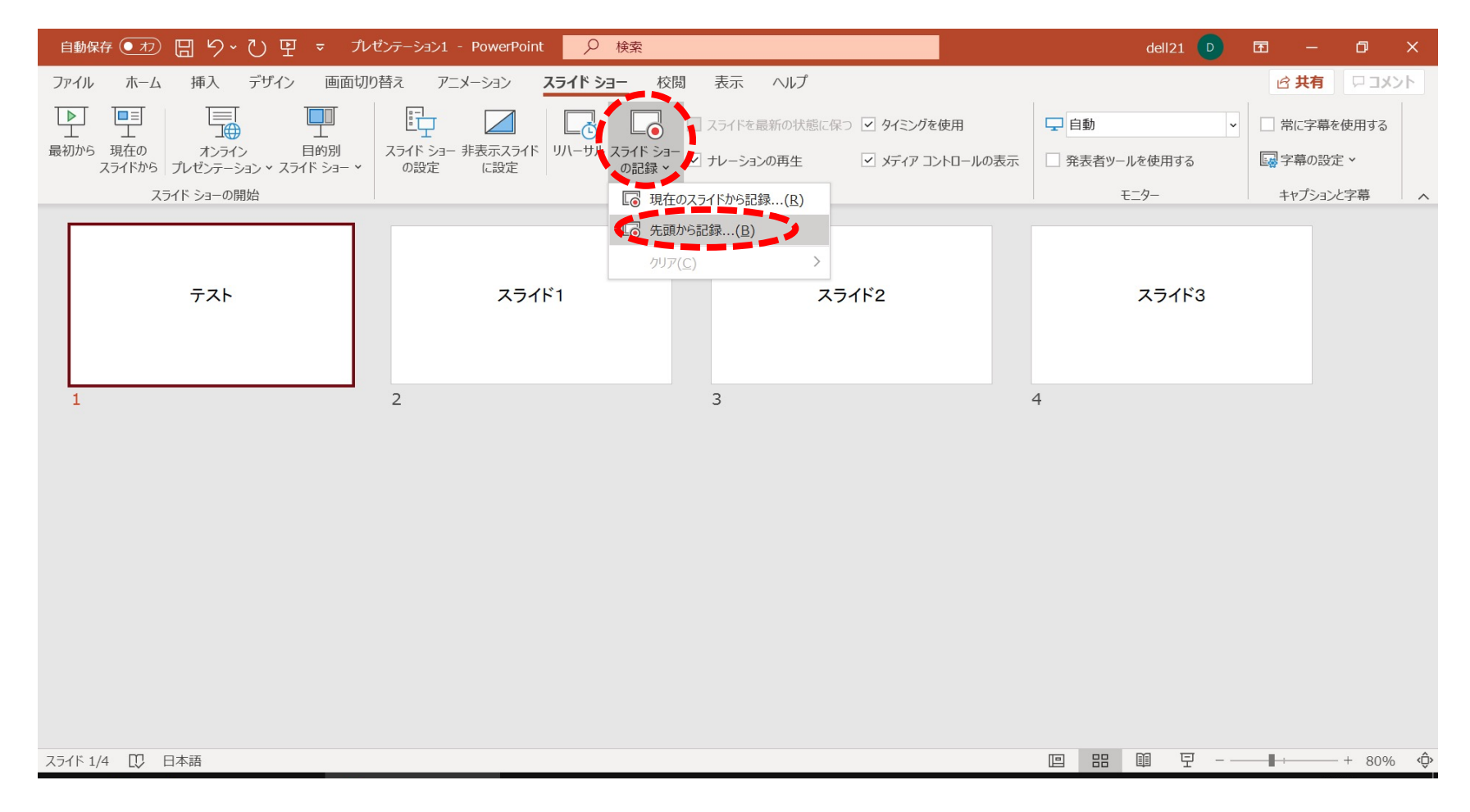

※途中から撮り直したい場合は取り直したいスライドを選択し、「現在のスライドから記録」をクリック

#### 5.以下の画面が立ち上がります。

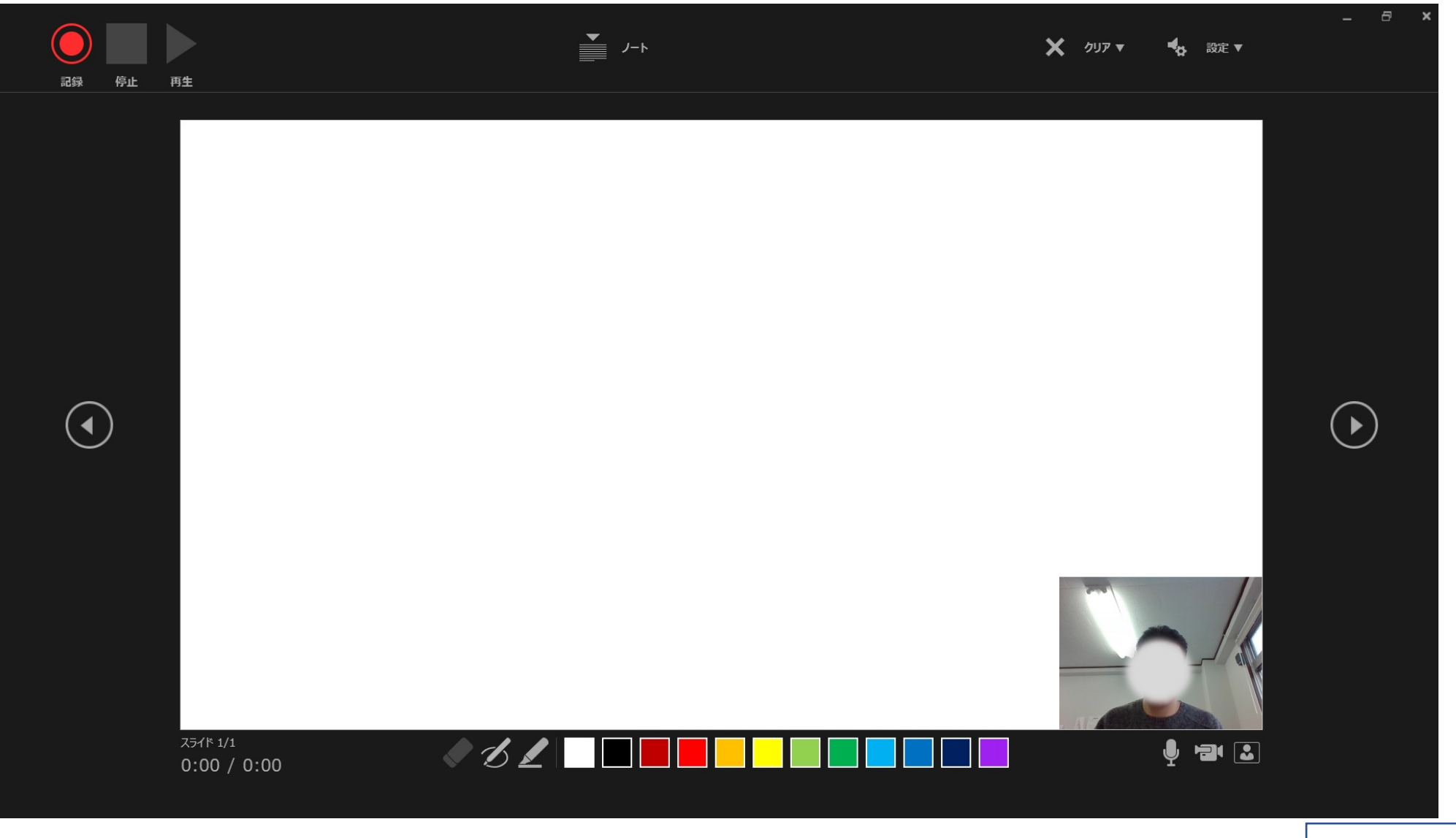

6. マイクがONになっていることを確認して<u>「記録」</u>をクリックしてください。カウントダウン後、動画記録が始まります。

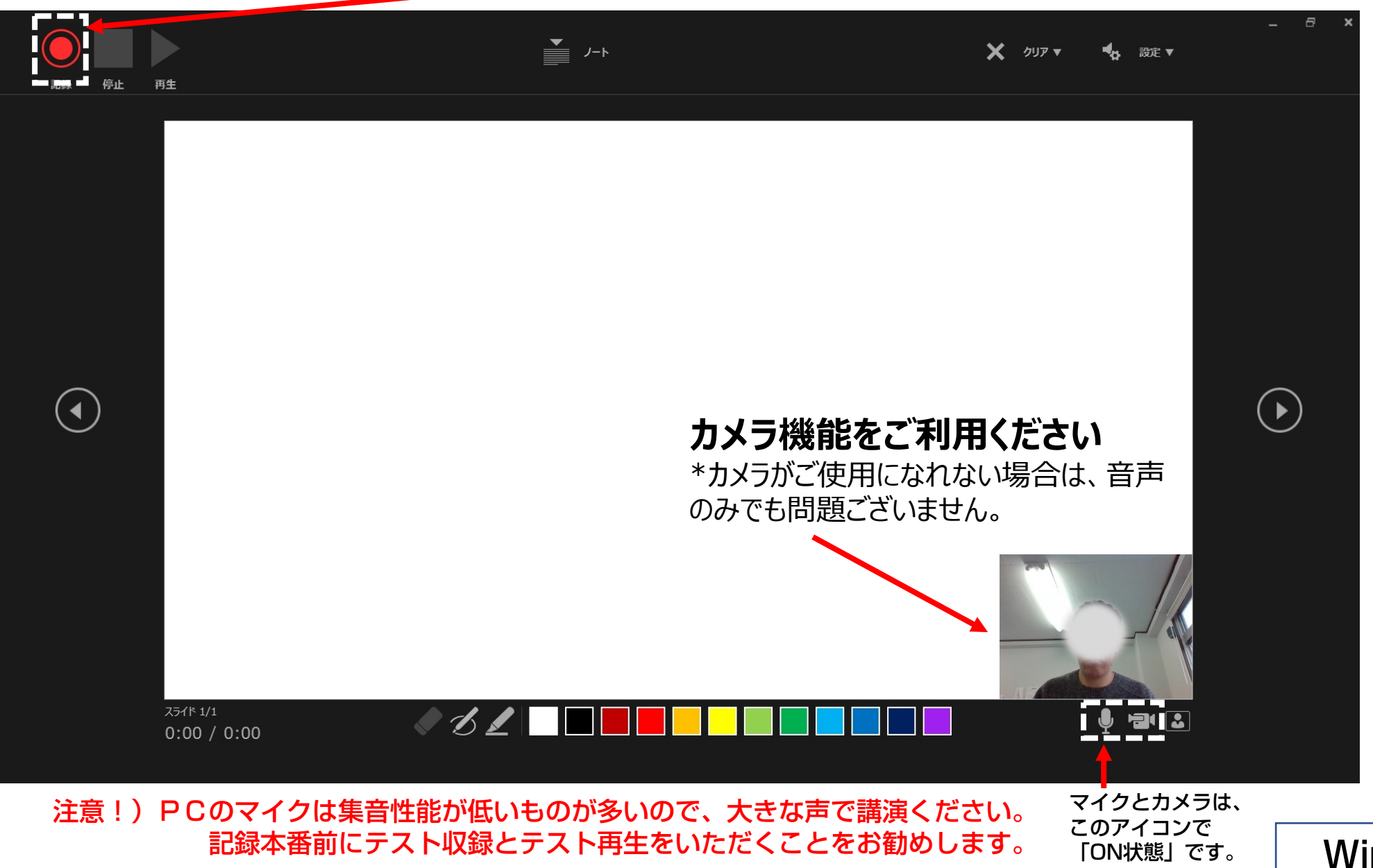

7. 講演が終わりましたら「停止」をクリックし、右上の「×」をクリックし、画面をとじてください。

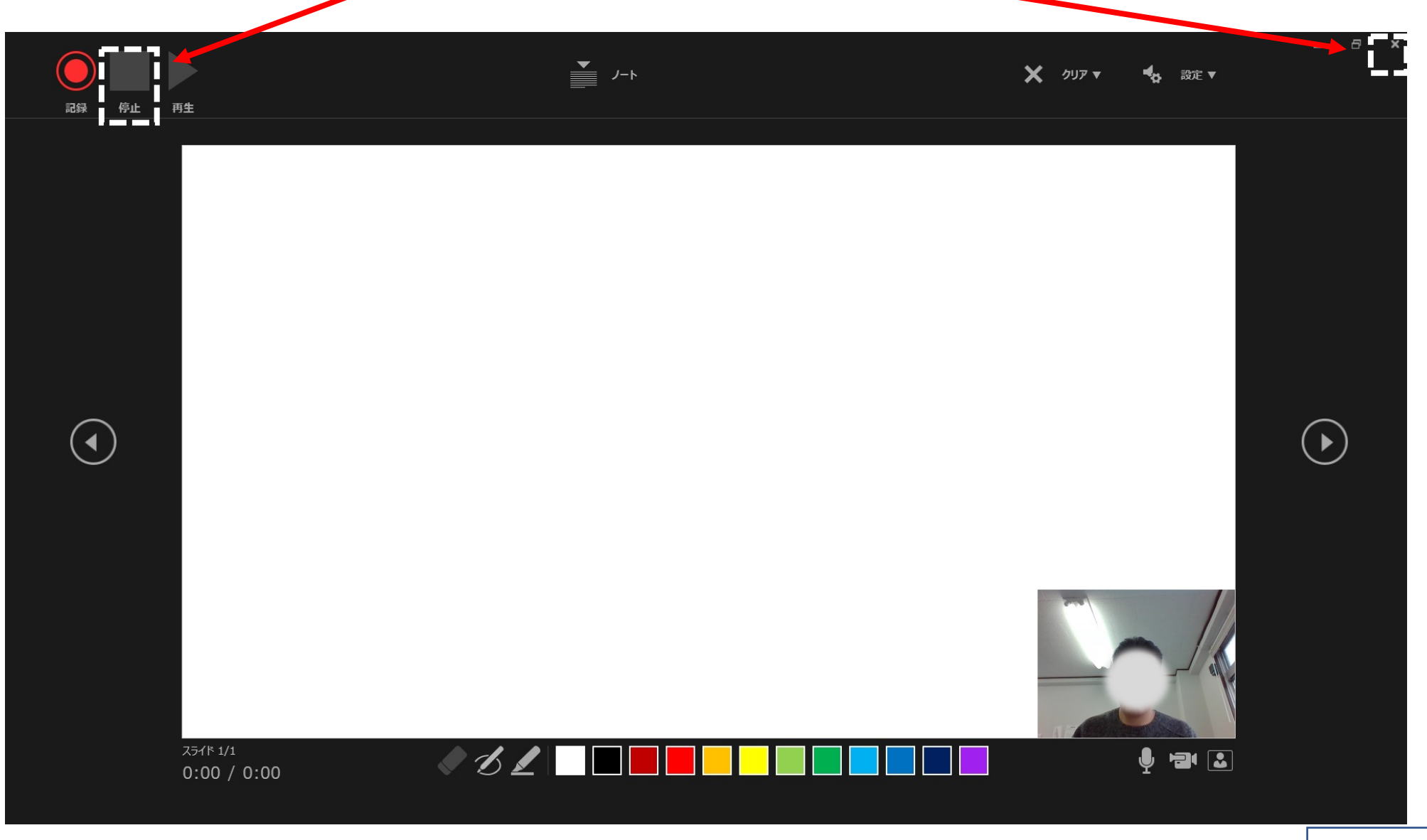

#### 8. <u>「エクスポート」→「ビデオの作成」→「フルHD(1080 p)」完全高画質(1920×1080)</u>をクリックする。

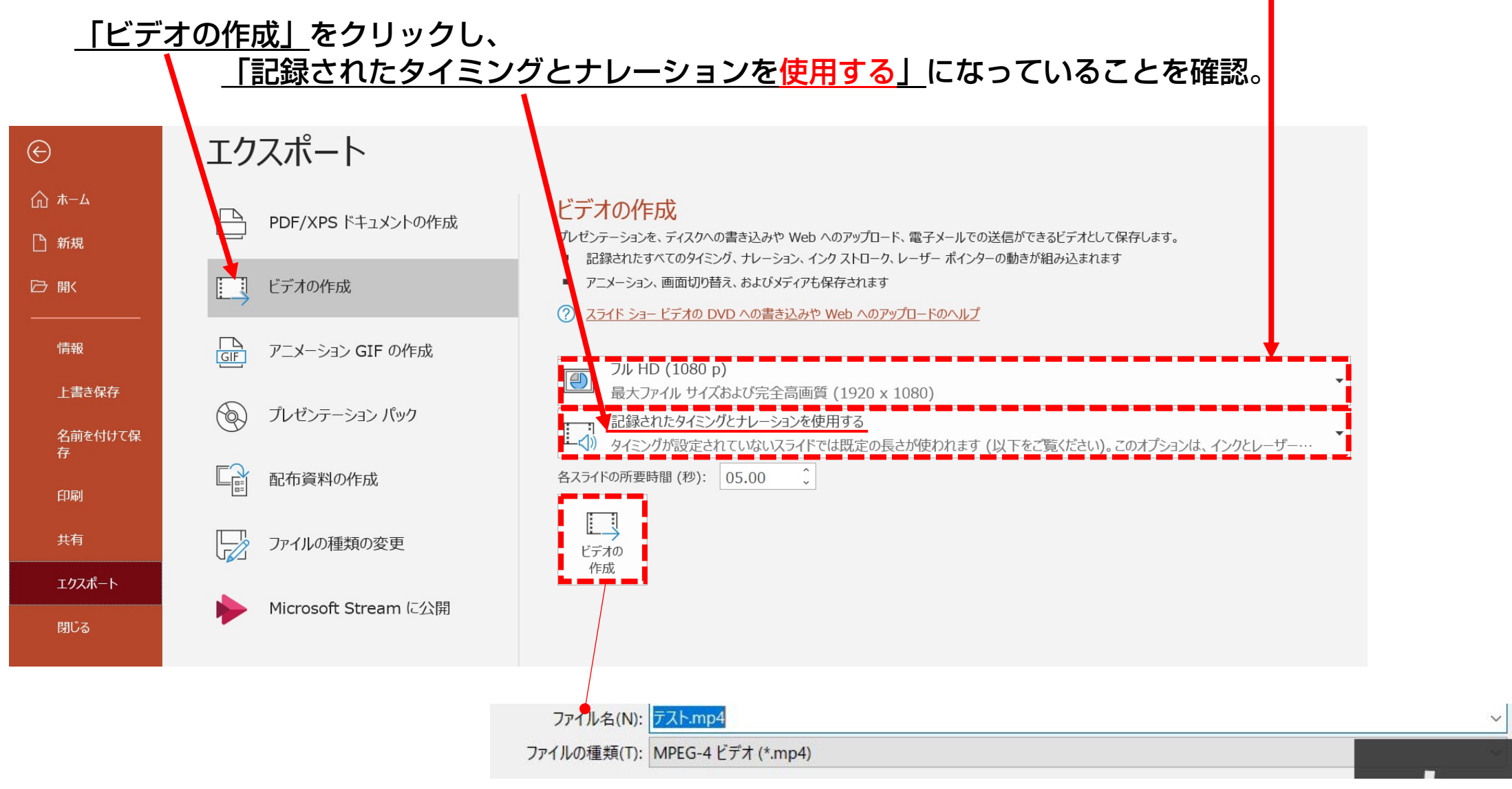

枠内のボタンをクリックし、「MPEG-4ビデオ(mp4)」で保存してください。

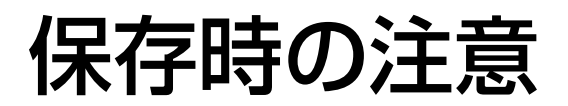

【保存】ボタンを押すと下部にバーが表示されます。終了するまでお待ちください。

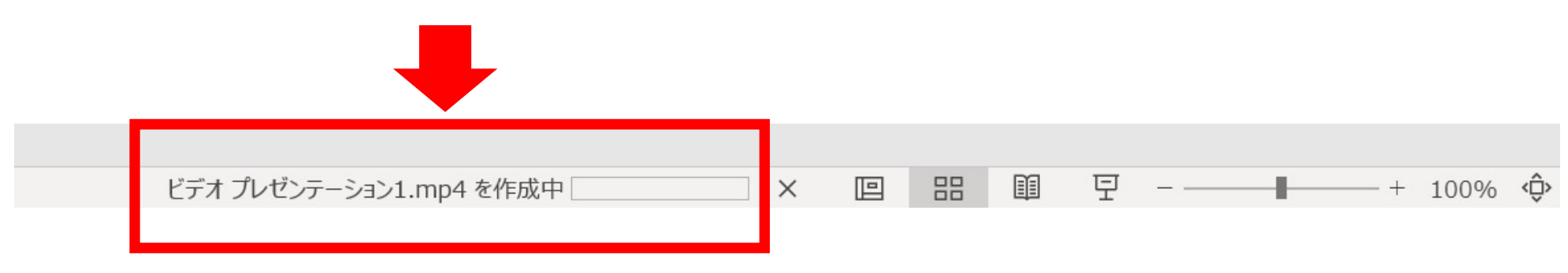

動画の書き出しには時間がかかります。 作成が終了するまでアプリケーションを閉じないでください。

# 録音時のポイント

## ■ 次のスライドに行く前に一呼吸

PowerPointの録音は各スライドごとに別の録音データになります。 話をしながらスライドを切り替えてしまうと、その時の音声が途切れてしまうことがあります。 次のスライドに進む際は、一呼吸おき、何も録音しない余白を作るように意識していただくと 聞き取りやすいデータになります。

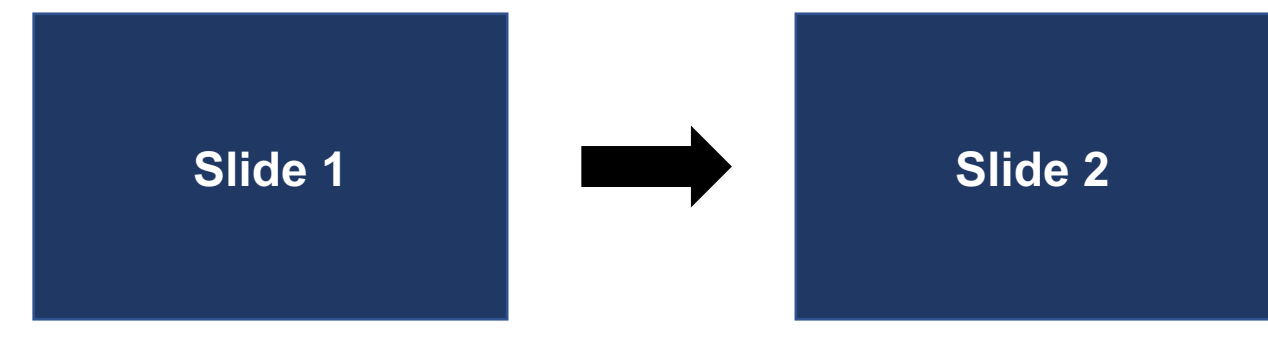

次のスライドへ切り替わる間の録音は消えてしまうことがあります。

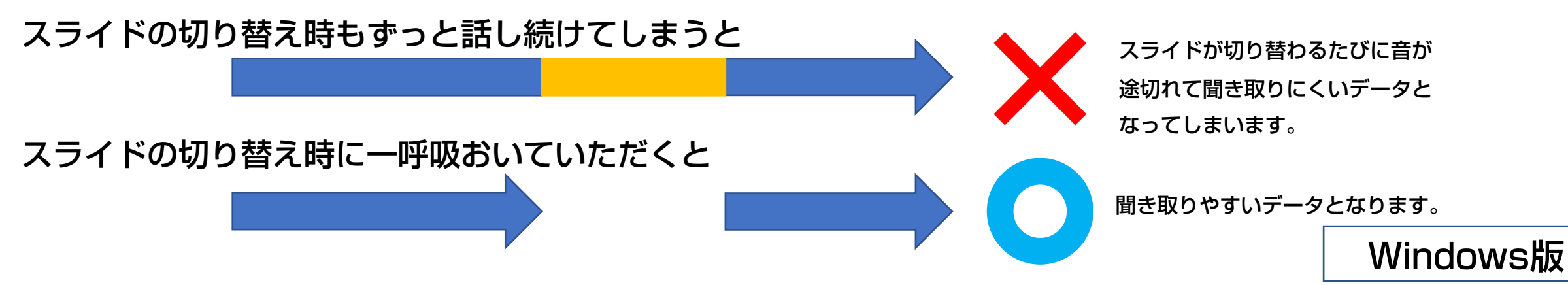